## **Podešavanje kriptovanog pristupa Afroditi iz Outlooka**

Dato je kratko uputstvo za proveru da li je vaš Outlook pravilno podešen za pristup mail serveru preko kriptovane veze. U uputstvu su primeri za tri verzije MS Outlooka.

- 1. Za najstariji Outlook Express
- 2. Stariji MS Outlook 2003
- 3. Noviji MS Outlook 2010

U svim programima podešavanje je prikazano na poslednjoj slici u svakom uputstvu, to je tzv. "Advanced" podešavanje. Mora biti postavljeno kao na toj slici, na prethodnim slikama opisana je putanja kako da stignete do tog dela podešavanja.

## **1. Outlook Express**

U programu Outlook Express, klikćete po rednim brojevima na slici:

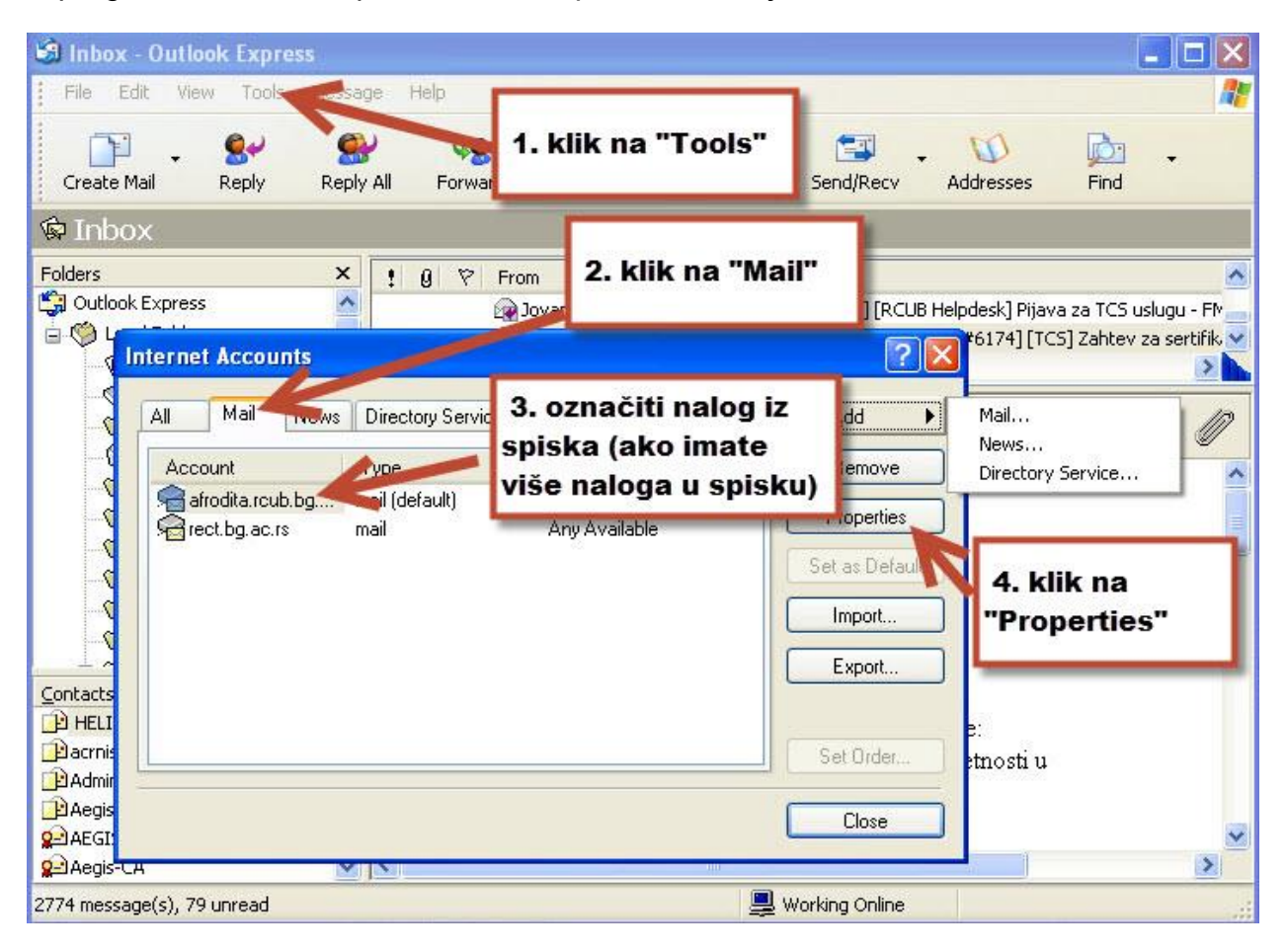

Nakon klika na Properties, sledeća slika:

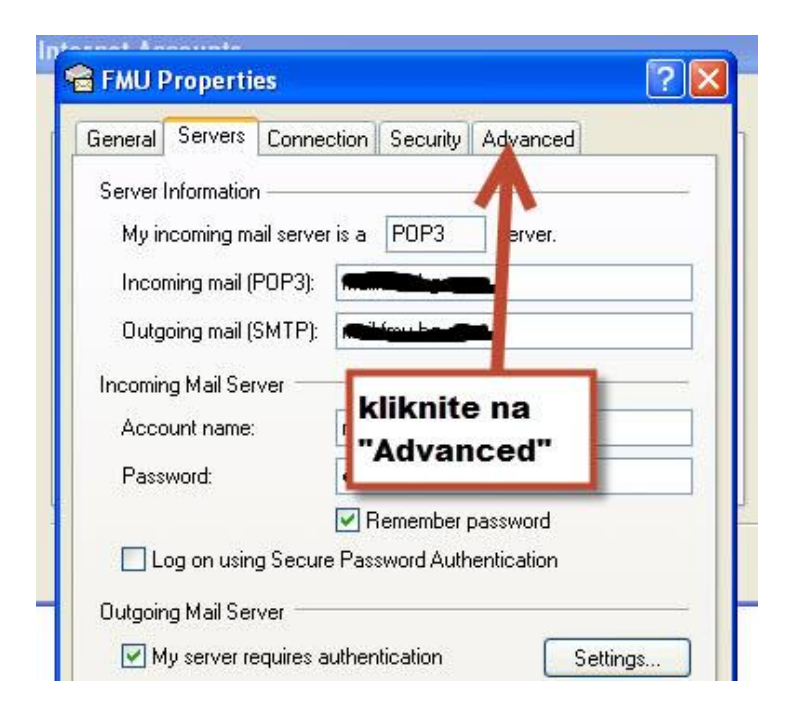

Proverite podešavanja kao na sledećoj slici:

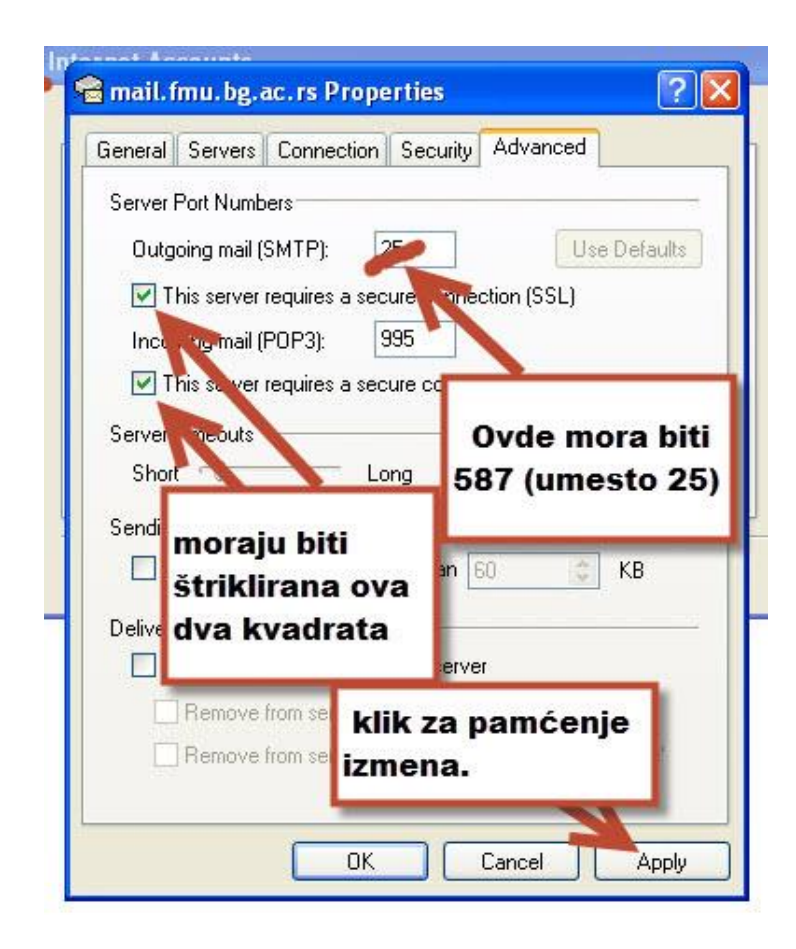

## **2. Microsoft Outlook 2003**

Kliknete na "Tools" i iz padajućeg menija izaberete E-mail Accounts...":

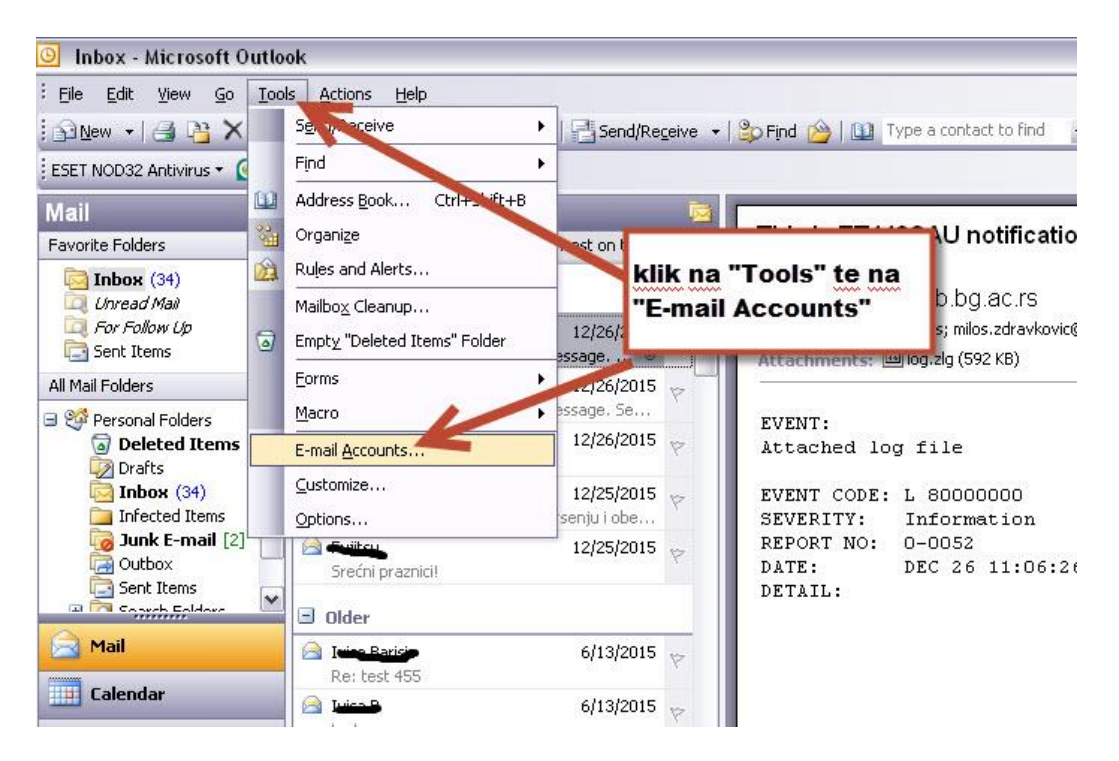

Klikom na E-mail Accounts otvara se donja slika:

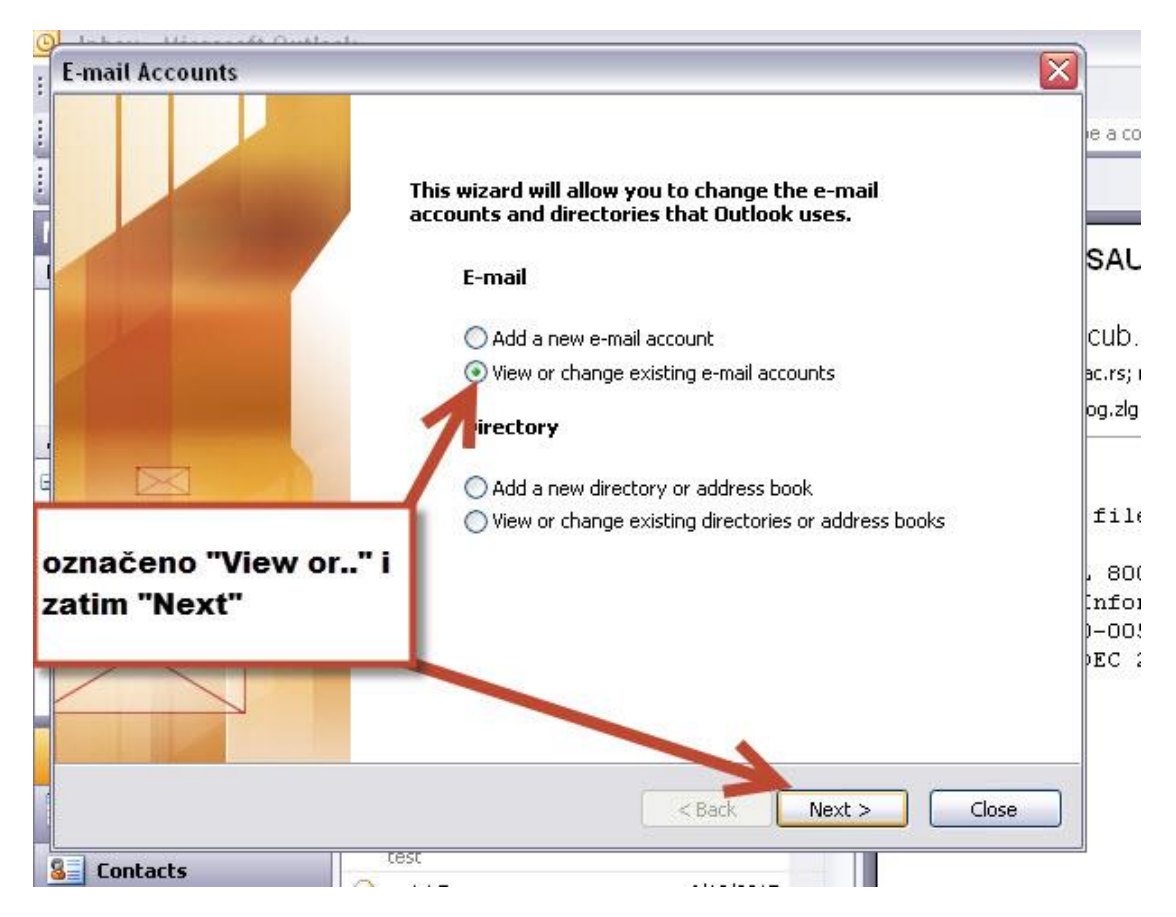

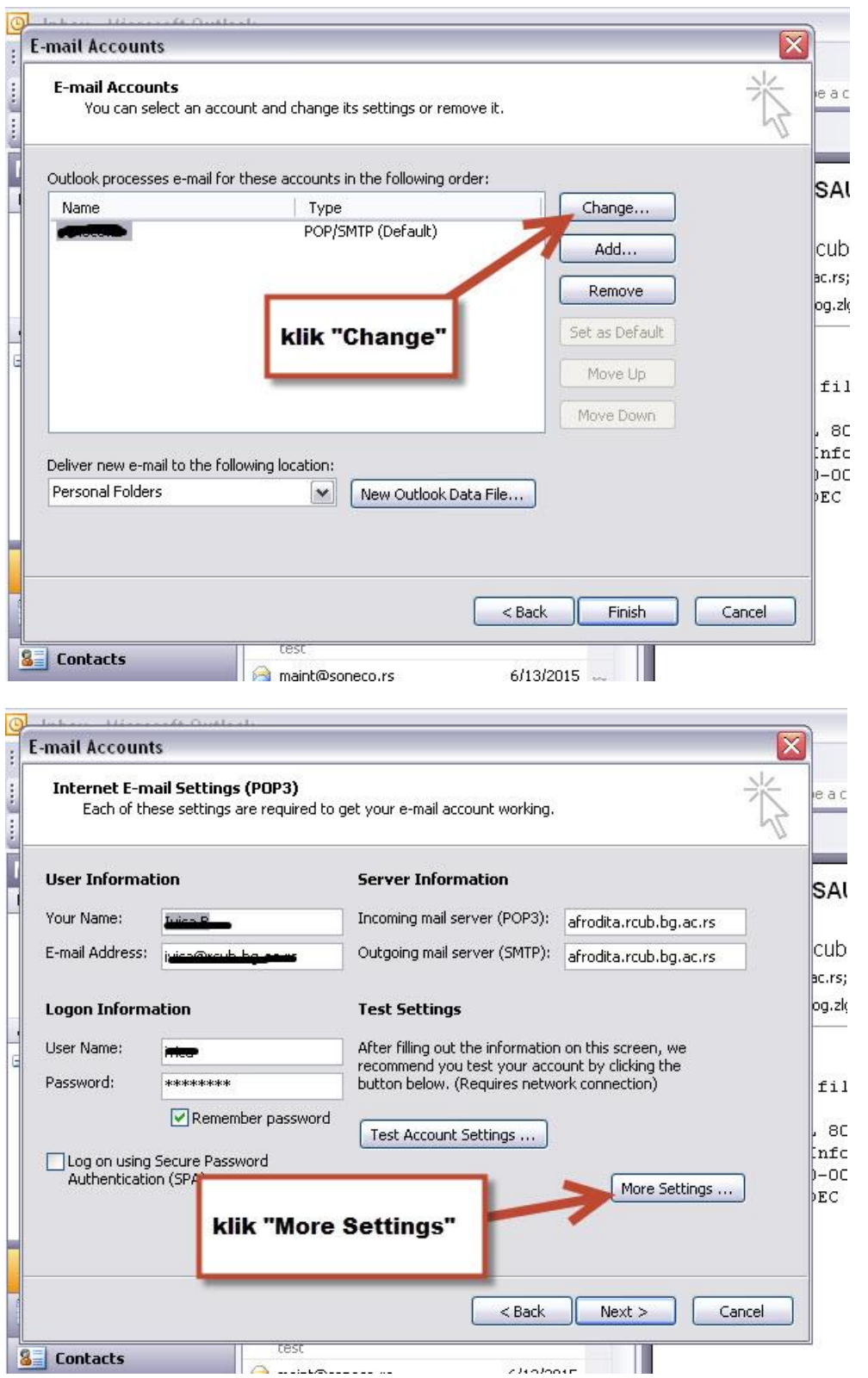

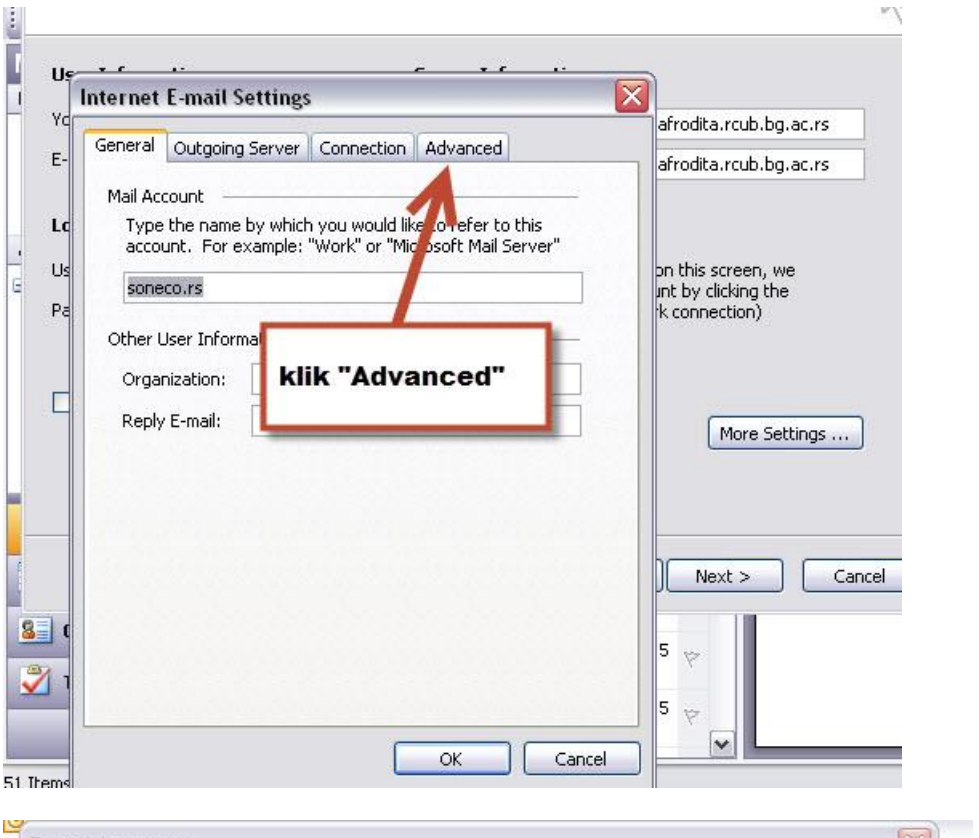

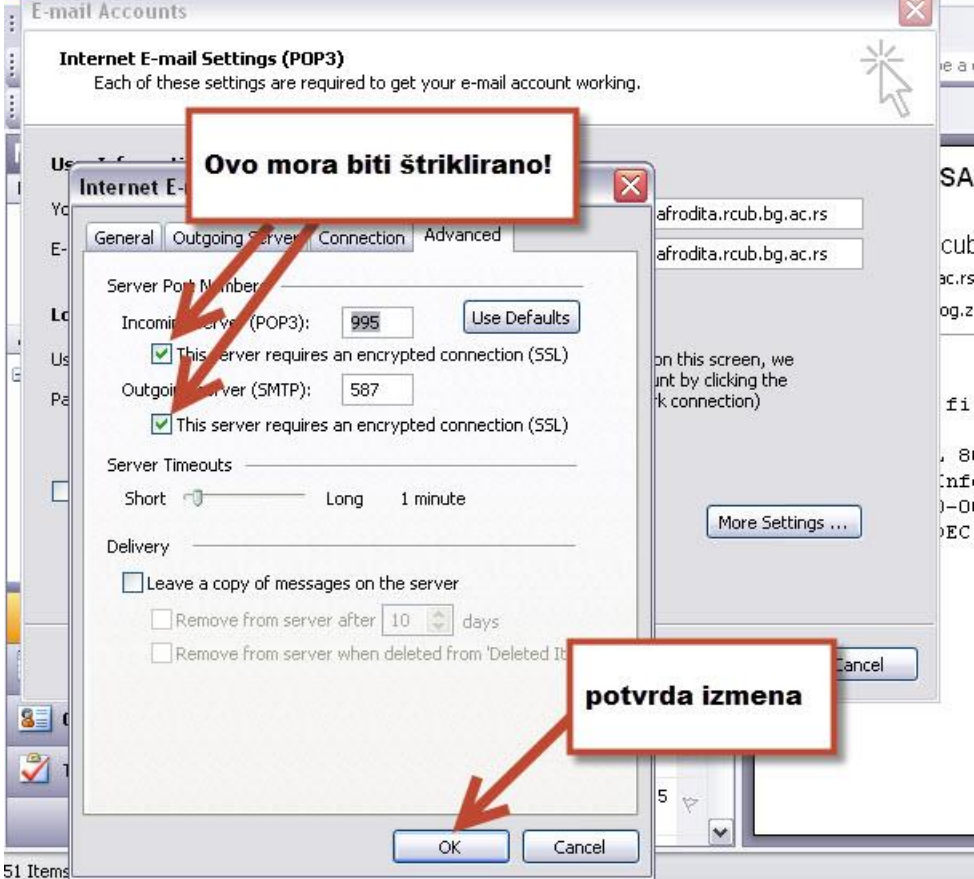

## **3. Microsoft Outlook 2010**

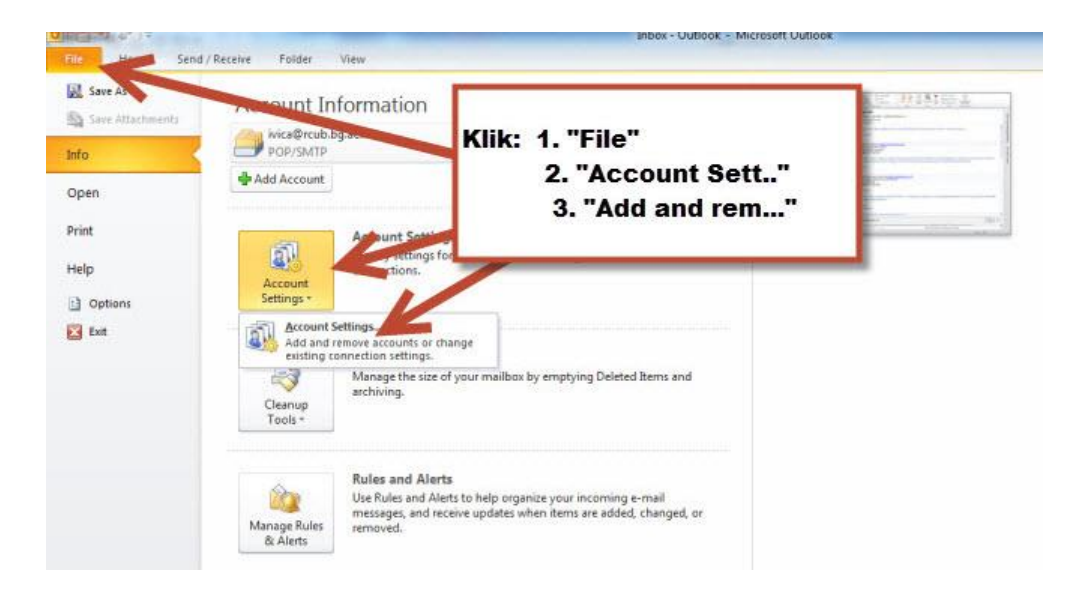

Na donjem ekranu obratite pažnju da vam je zatamnjen pravi nalog, ako imate više mail naloga u svom Outlooku.

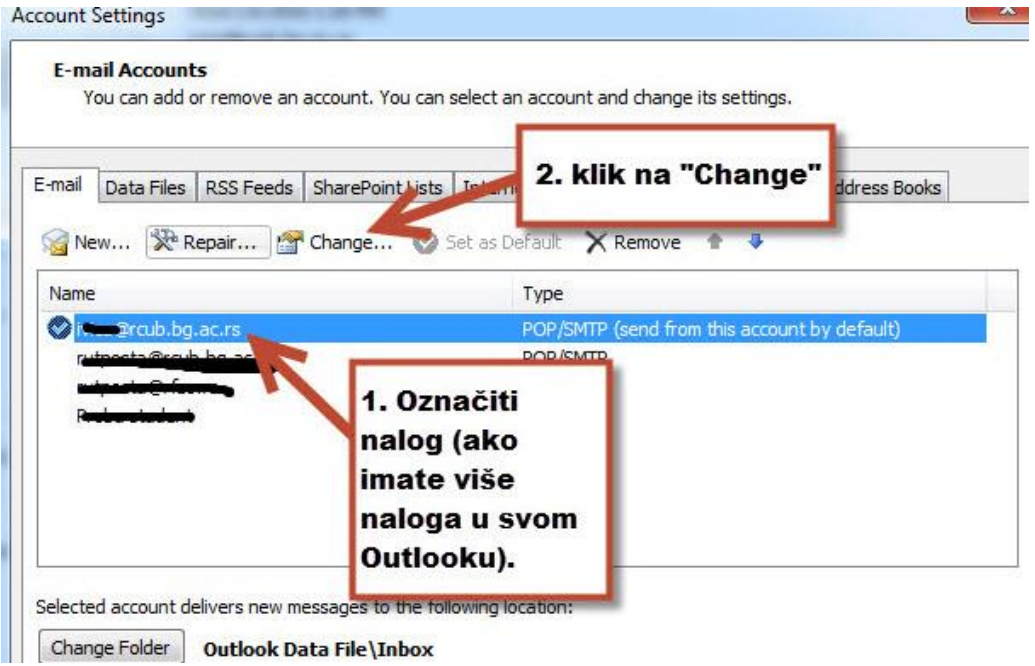

Potvrda da ste u pravom nalogu je da na sledećem ekranu piše afrodita.rcub.bg.ac.rs (Incoming i Outgoing mail server):

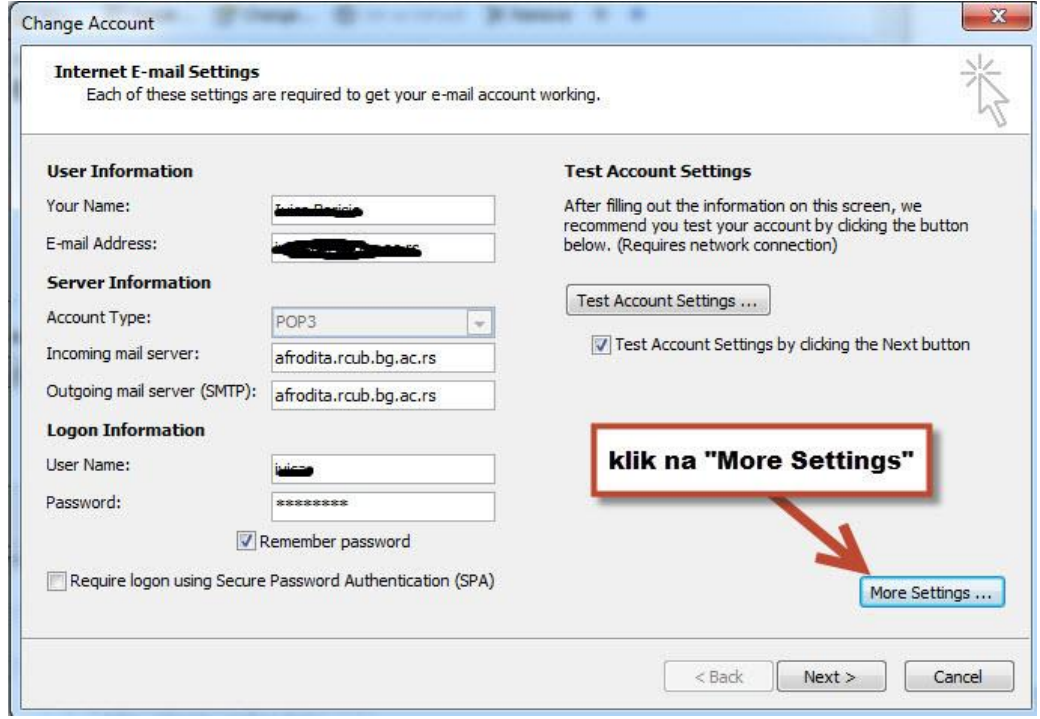

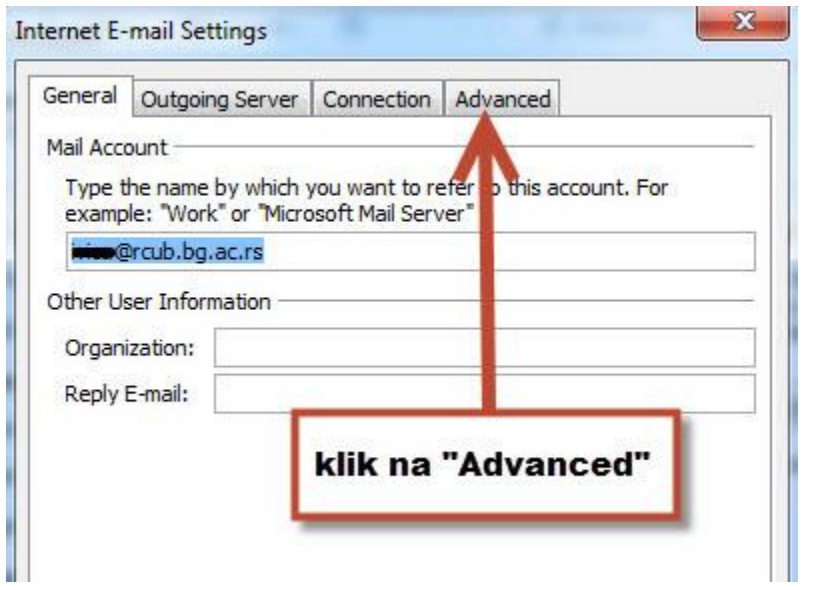

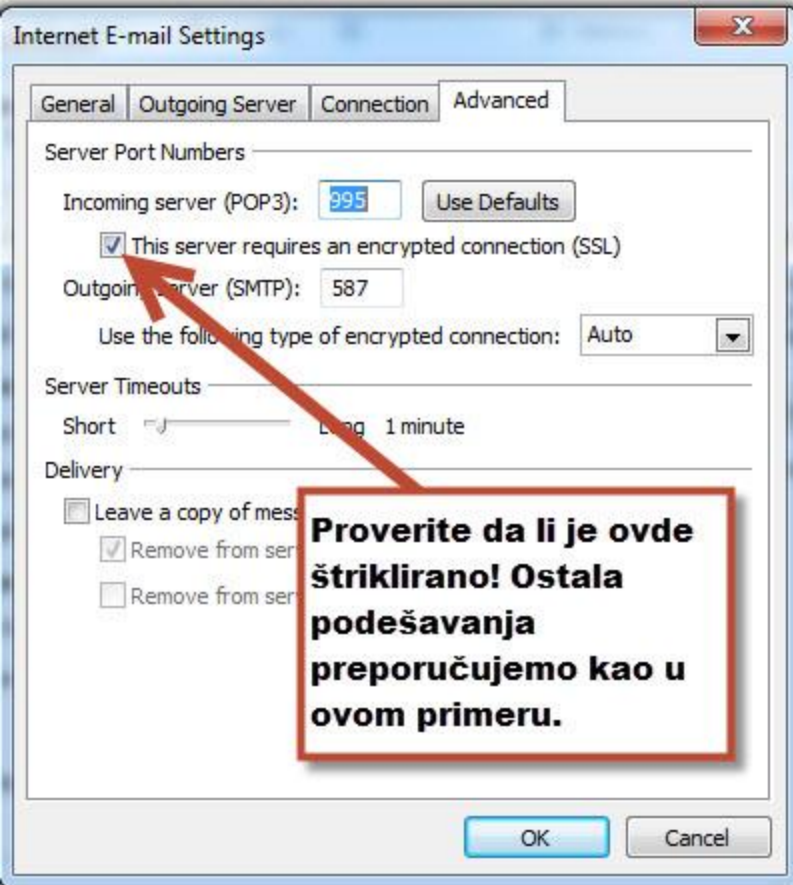

Ako ste uneli izmene na gornji ekran obavezno klik na OK.